## **2023年青梅市納涼花火大会**

## **【一般用】WEBチケット表示マニュアル**

# **①花火大会ログイン画面の表示**

#### ①**QR**コード読み取り

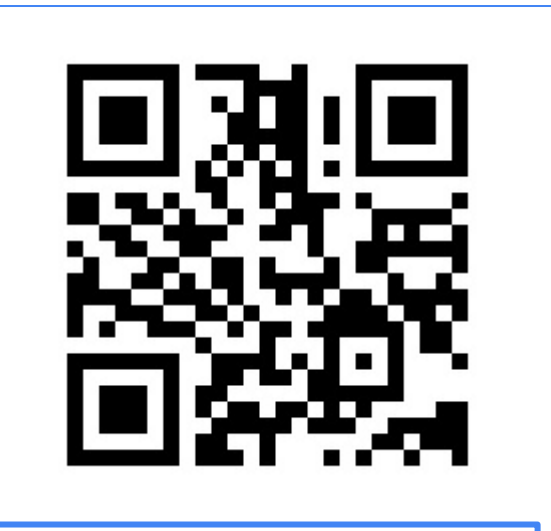

https://ome-hanabi.nac.jp/

このQRコードを読み取るか、 青梅市観光協会ホームページ の納涼花火大会専用サイトに あるQRコードをタップしてく ださい。

#### ②ログイン

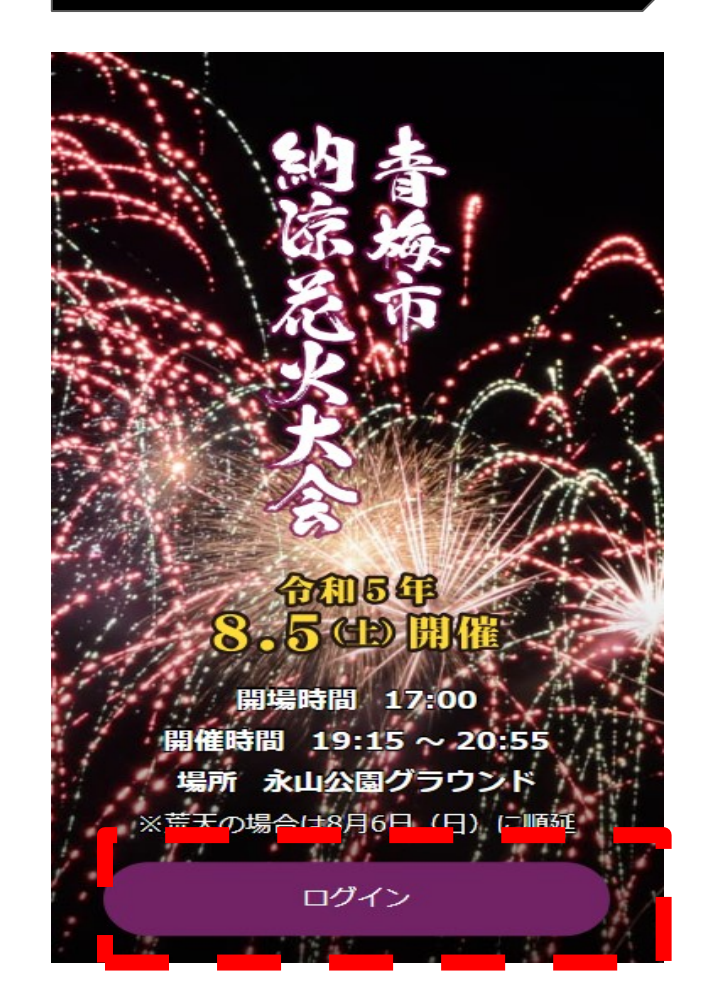

#### **WEB**チケット画面にアクセス できない場合 →回線が混雑している可能性

があります。時間をあけて再 度アクセスしてください。

### **【一般用】WEBチケット表示マニュアル**

# **②メールアドレス・パスワード入力**

#### お客様にご登録いただいた「メールアドレス」と「パスワード」でログインします。

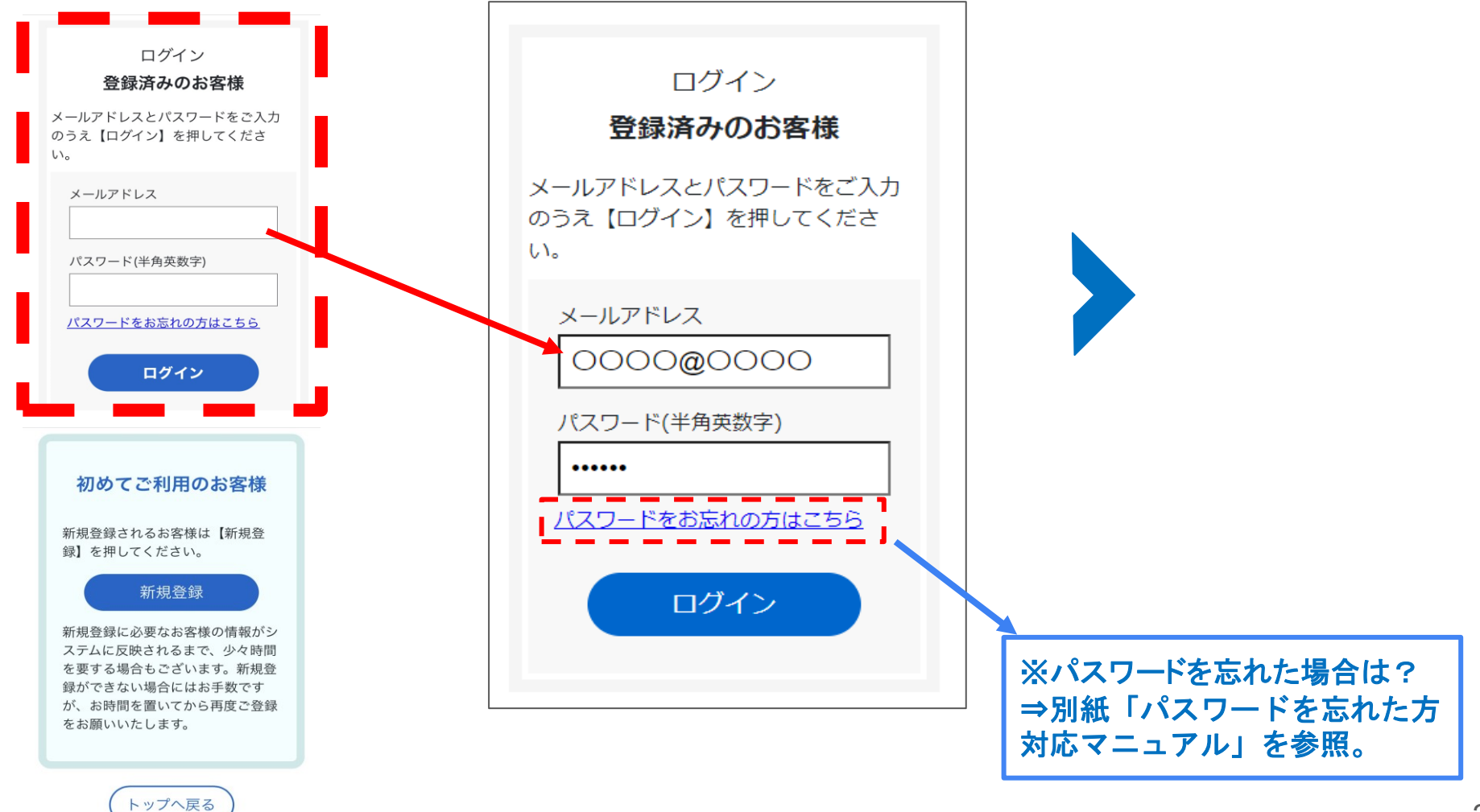

## **2023年青梅市納涼花火大会**

### **【一般用】WEBチケット確認マニュアル**

## **③ WEBチケット表示**

チケットが表示がされない場合、 ID、パスワードが正しいかどうか の確認をお願いします。

ご提示の際にスマートフォンの 通信環境が必要となりますので、 通信が可能かご確認ください。

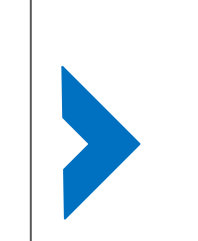

**当日は、WEBチケットを係員にご提示の上、ご入 場いただきます。 チケットは、「黄色」になります。 背面の花火の動画が動いていることを確認してく ださい。(スクリーンショット不可)**

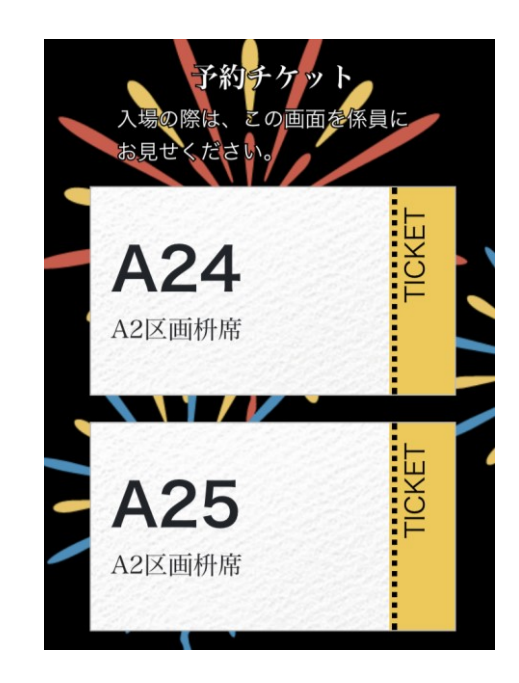